APP123 Revision 11-18-2016

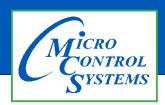

# **APPLICATION NOTE**

# **APP123**

### **Revision History**

| Date     | Author | Description                   |
|----------|--------|-------------------------------|
| 11-18-16 | DEW    | Saving Extended History Files |

# SAVING EXTENDED HISTORY FILES IN MCS-CONNECT

## Chapter - 28. Appendix - Saving Extended History Files

### 28.1. Saving Extended History Files for Viewing

With MCS-CONNECT the technician can enable 'saving history files' to a location on their PC hard drive or to a USB stick including saving on the MCS-TOUCHSCREEN to a USB stick.

Using the setup in MCS-CONNECT, follow the instruction below.

 Open MCS-CONNECT main screen, click on 'SETUP' than 'EXTENDED HISTORY' as shown below:

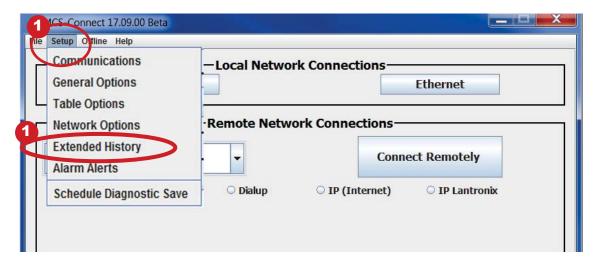

2. Next screen shows the Extended History screen, click on:

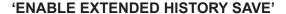

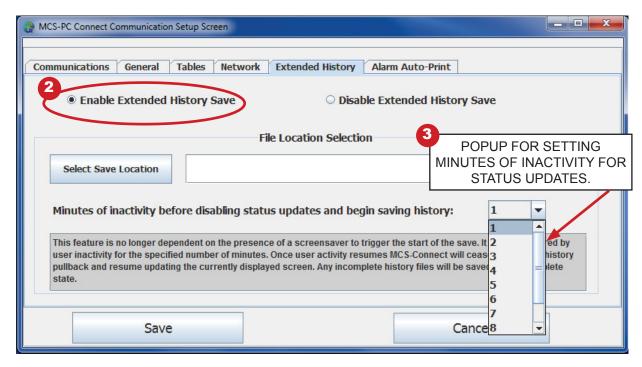

3. Set the number of minutes of inactivity for status updates to stop from the chiller, which enables the **'EXTENDED HISTORY SAVE**' to begin saving.

(The unit will wait the time specified, then 'EXTENDED HISTORY pullback will begin.

4. Choose the location for MCS-CONNECT to save the file to. The file location when connected on a PC or laptop can be your 'C' drive and sub directory MCS where most of the MCS-CONNECT files are stored.

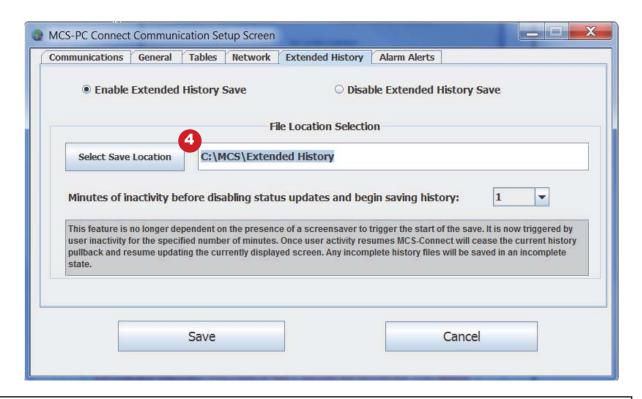

Once 'EXTENDED HISTORY SAVE' setup is complete and saved, connect to the controller.

After the time delay is satisfied that was entered in the setup, MCS-CONNECT will begin pulling the current 'Live History' for the controller

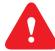

ONCE MCS-CONNECT HAS A COMPLETE HISTORY FILE IT WILL WRITE IT TO THE 'SPECIFIED LOCATION'

### **IMPORTANT:**

DO NOT CLICK ON THE COMPUTER OR TOUCHSCREEN AT THIS TIME IT WILL DISABLE EXTENDED HISTORY PULLBACK.

### 28.2. DISABLE THE EXTENDED HISTORY PULL BACK

- Click on the 'Button Bar' and click 'DISCONNECT FROM THE CONTROLLER'
- 2. Open MCS-CONNECT main screen
- 3. Click on 'SETUP' than 'EXTENDED HISTORY' and
- 4. Click on 'DISABLE EXTENDED HISTORY' and save.

### 28.3. MCS-TOUCHSCREENS

### 28.3.1 Saving 'EXTENDED HISTORY' Files on MCS-TOUCHSCREENS

1. On a MCS-TOUCHSCREEN follow the steps below to save the file to a USB drive mounted in the rear of the touchscreen.

2. PLUG IN USB STICK AS SHOWN

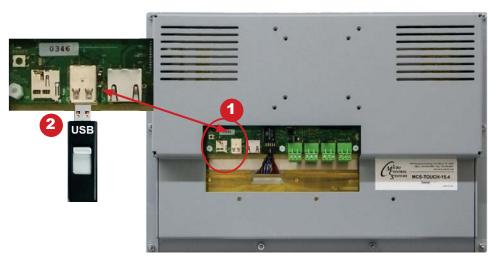

On back of touchscreen, locate the USB PORT as shown on screen 1 and insert a USB stick to copy necessary files. There are two USB ports,

### 28.3.2 Unlocking Touchscreen

1. Double click the 'MCS TOOLS' Icon on the Desktop.

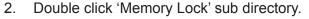

- 3. Double click 'Unlock Memory'.
- 4. Click 'EXECUTE'. The touchscreen will reboot
- 5. MCS-CONNECT WILL RE-BOOT WHEN THE TOUCHSCREEN STARTS
- 6. Follow steps 1 thru 3 for setting up the **'EXTENDED HISTORY PULLBACK**' as described in paragraph 28.1.

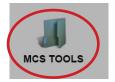

7. Navigate to the /home directory - click on the 'USB DISK' as shown below.

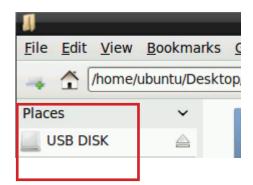

This is the location where the 'EXTENDED HISTORY FILES WILL BE SAVED'

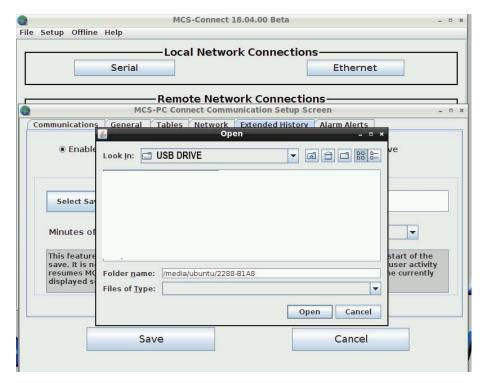

Connect to the unit with MCS-CONNECT and the 'EXTENDED HISTORY' pullback will start.

### 28.3.3 LOCKING THE TOUCHSCREEN

- 1. Click on 'MCS TOOLS FOLDER' to open
- 2. Click on 'Utilities' to open
- 3. Click on 'MEMORY LOCK', CLICK ON 'LOCK MEMORY', click on 'EXECUTE

When the Lock Memory file is pressed it does an automatic reboot and auto starts MCS-Connect.